# **SINAMICS V: Speed Control of a V20 with S7-1200 via USS® Protocol in TIA Portal**

**SINAMICS V20, SIMATIC S7-1200**

**Short Documentation • November 2012** 

# **Applications & Tools**

**Answers for industry.** 

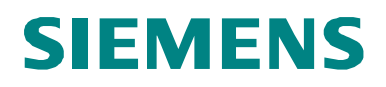

### **Siemens Industry Online Support**

This document is taken from Siemens Industry Online Support. The following link takes you directly to the download page of this document:

<http://support.automation.siemens.com/WW/view/en/63696870>

### **Caution:**

The functions and solutions described in this entry are mainly limited to the realization of the automation task. In addition, please note that suitable security measures in compliance with the applicable Industrial Security standards must be taken, if your system is interconnected with other parts of the plant, the company's network or the Internet. For further information on this issue, please refer to Entry ID 50203404.

[http://support.automation.siemens.com/WW/view/en/50203404.](http://support.automation.siemens.com/WW/view/en/50203404)

For further information on this topic, you may also actively use our Technical Forum in the Siemens Industry Online Support. Share your questions, suggestions or problems and discuss them with our strong forum community:

<http://www.siemens.com/forum-applications>

# SIEMENS<br>
SIMATIC, SINAM<br>
USS communication<br>
SINAMICS V20 dr<br>
SIMATIC S7-1200

SIMATIC, SINAMICS

SIMATIC S7-1200 PLC

USS communication between a

SINAMICS V20 drive and a

**Overview 1**

**Program Structure 2**

**V20\_USS\_Control\_1 [FB1] block 3**

**V20\_USS\_Param\_1 [FB2] block 4**

**Expansion to Several Ports 5**

**Literature 6**

**History 7**

# <span id="page-3-0"></span>**Warranty and Liability**

**Note** The application examples are not binding and do not claim to be complete with regard to configuration, equipment or any contingencies. The application examples do not represent customer-specific solutions. They are only intended to provide support for typical applications. You are responsible for ensuring that the described products are used correctly. These application examples do not relieve you of your responsibility to use sound practices in application, installation, operation and maintenance. When using these application examples, you recognize that we will not be liable for any damage/claims beyond the liability clause described. We reserve the right to make changes to these application examples at any time and without prior notice. If there are any deviations between the recommendations provided in this application example and other Siemens publications – e.g. catalogs – the contents of the other documents have priority.

We accept no liability for information contained in this document.

Any claims against us – based on whatever legal reason – resulting from the use of the examples, information, programs, engineering and performance data etc., described in this Application Example shall be excluded. Such an exclusion shall not apply in the case of mandatory liability, e.g. under the German Product Liability Act ("Produkthaftungsgesetz"), in case of intent, gross negligence, or injury of life, body or health, guarantee for the quality of a product, fraudulent concealment of a deficiency or breach of a condition which goes to the root of the contract ("wesentliche Vertragspflichten"). The damages for a breach of a substantial contractual obligation are, however, limited to the foreseeable damage, typical for the type of contract, except in the event of intent or gross negligence or injury to life, body or health. The above provisions do not imply a change in the burden of proof to your disadvantage.

It is not permissible to transfer or copy these Application Examples or excerpts thereof without express authorization from Siemens Industry Sector.

# <span id="page-4-0"></span>**Table of Contents**

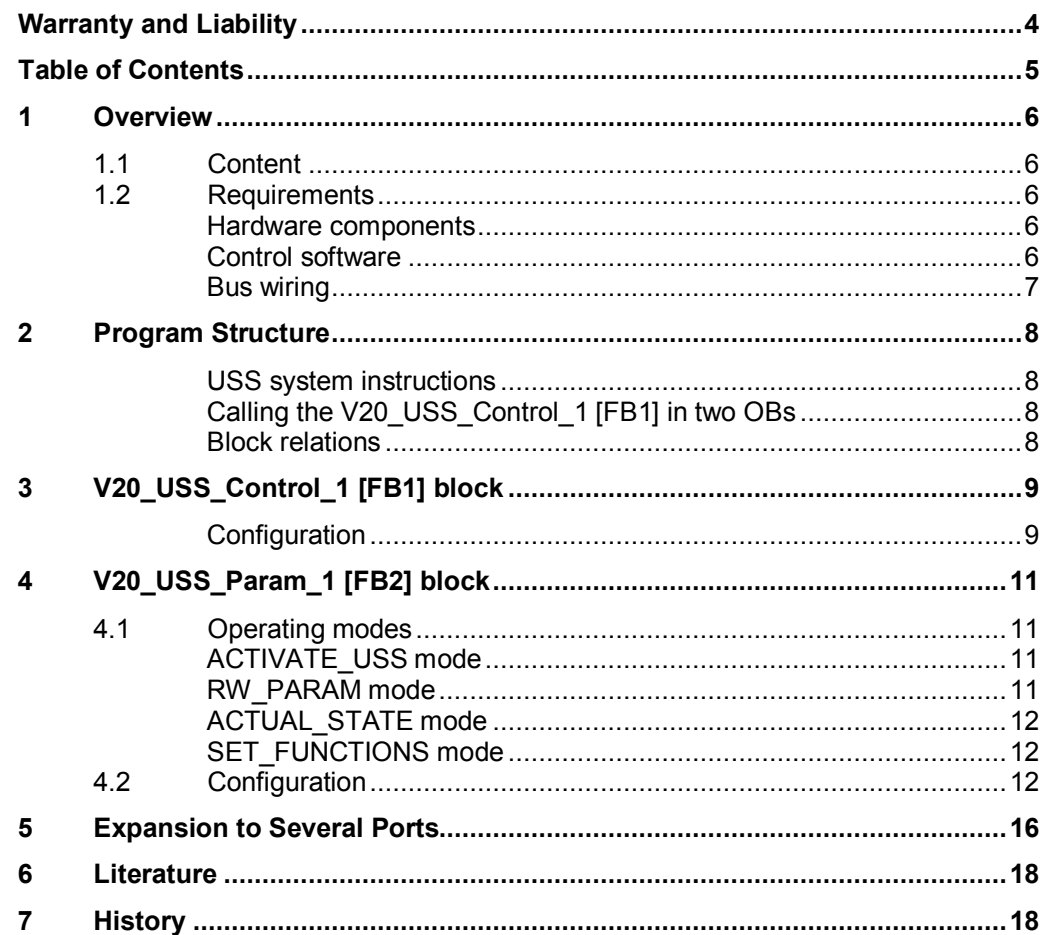

1.1 Content

# **1 Overview**

# **1.1 Content**

<span id="page-5-1"></span><span id="page-5-0"></span>The present short documentation describes two blocks that you can use for the connection of a SINAMICS V20 to a SIMATIC S7-1200 via the USS<sup>®</sup> protocol in STEP 7 in the TIA portal V11.

This short documentation largely does not use explanations. It explains the block parameters and shows the main steps for the integration of the blocks in your own projects.

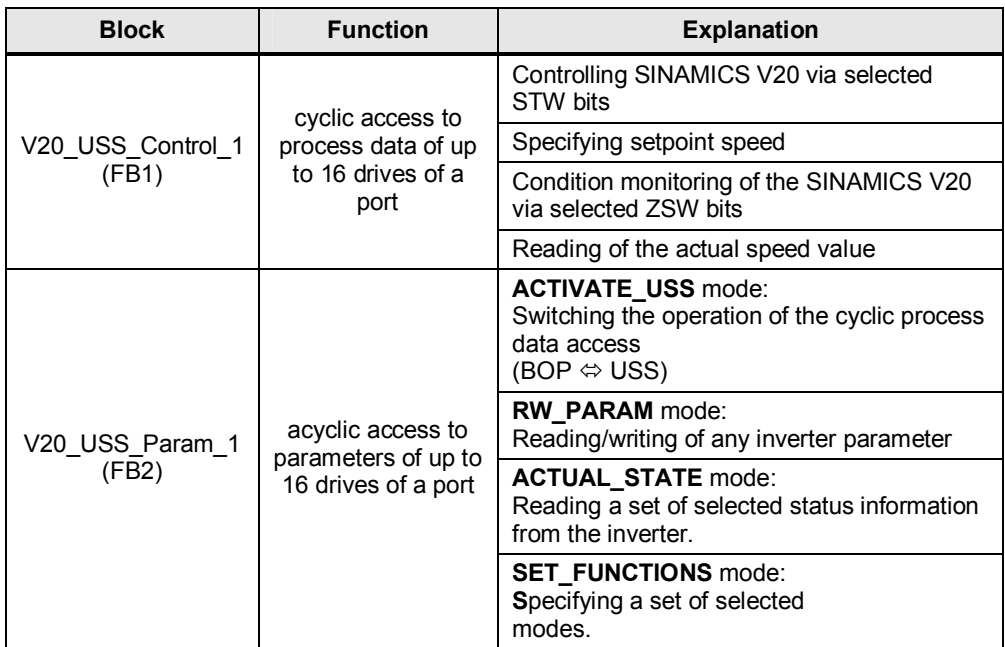

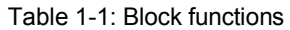

# **1.2 Requirements**

## <span id="page-5-3"></span>**Hardware components**

<span id="page-5-2"></span>Table 1-2: Hardware components

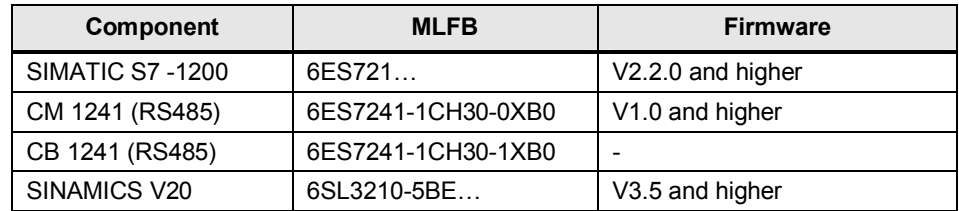

# <span id="page-5-4"></span>**Control software**

STEP 7 BASIC, V11 SP2 Update 4 (Blocks created by V11 SP2 Update 4).

### 1 Overview

1.2 Requirements

# <span id="page-6-0"></span>**Bus wiring**

Figure 1-1: Wiring example USS<sup>®</sup> Bus

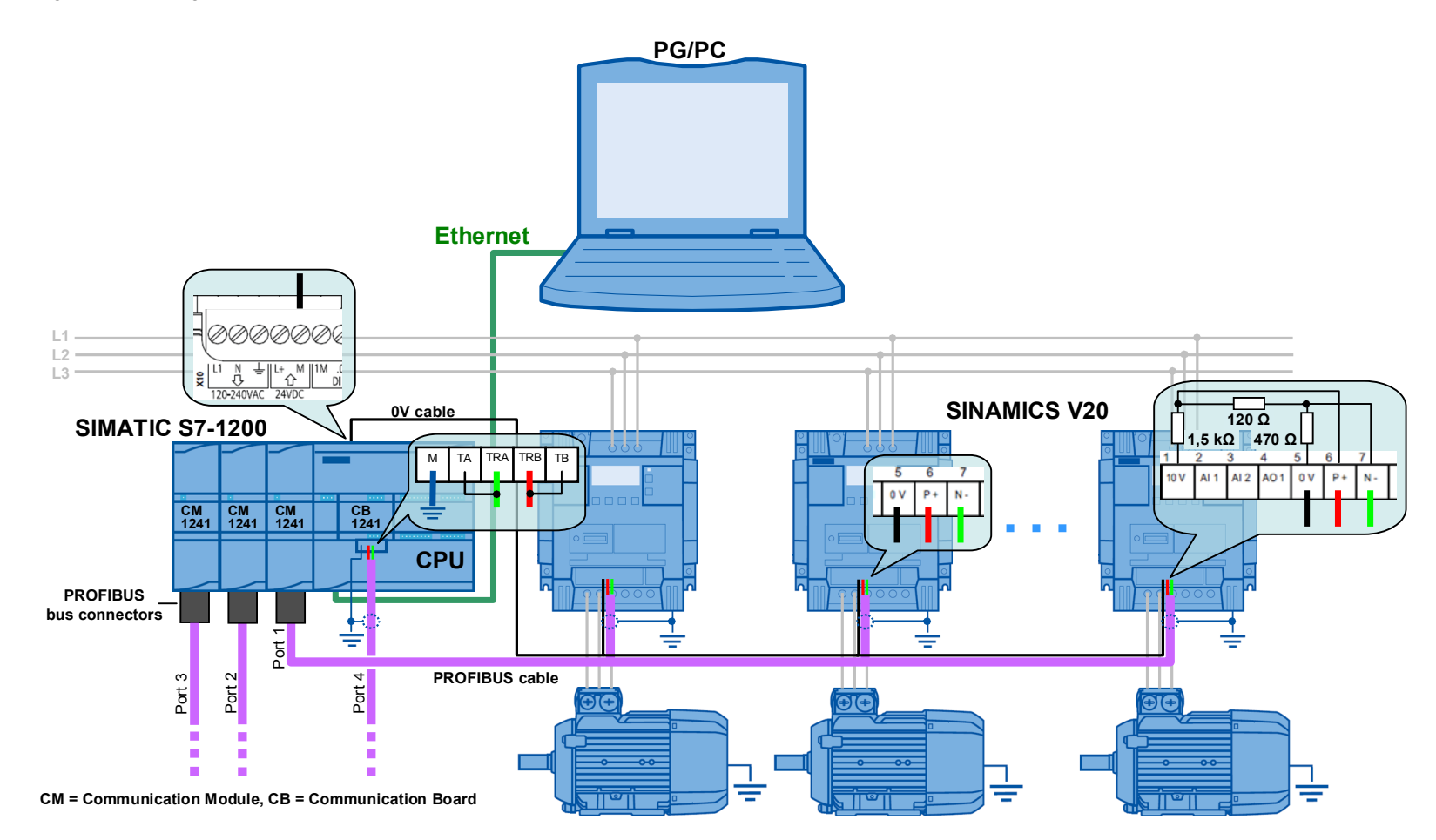

Terminate the bus on the side of the controller with 120 $\Omega$ , as long as you don't use a PROFIBUS plug with the CM1241.

SINAMICS V20 to S7-1200 via USS V1.0, Entry ID: 63696870 7

# **2 Program Structure**

<span id="page-7-4"></span><span id="page-7-0"></span>Figure 2-1: Program structure

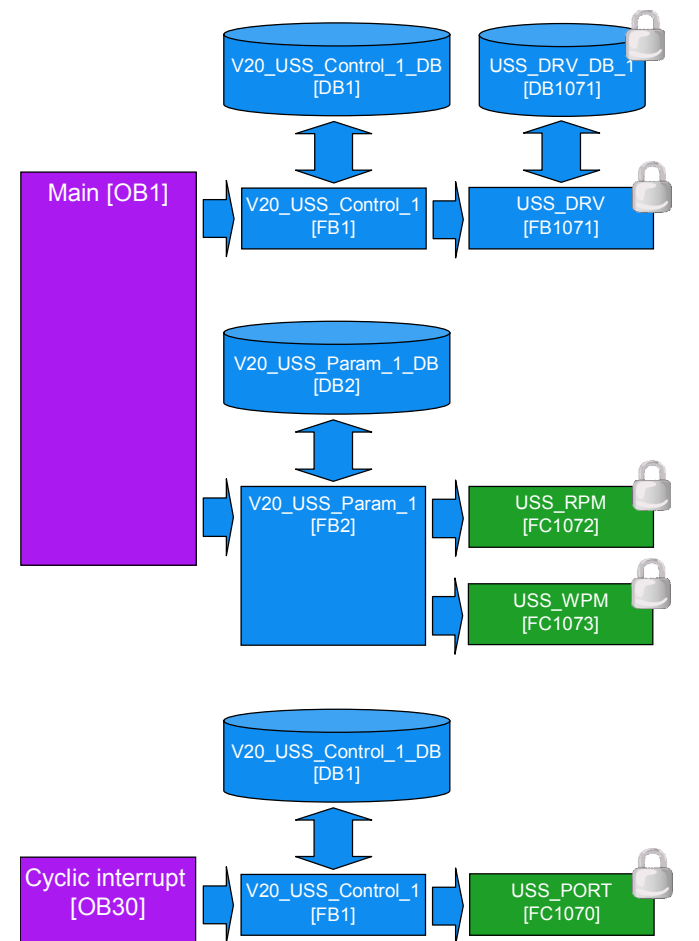

### <span id="page-7-1"></span>**USS system instructions**

In the screen above, the system blocks marked with a padlock, are created by STEP 7 itself when calling the instructions with the same name by the blocks V20 USS Control 1 and V20 USS Param 1.

### <span id="page-7-2"></span>**Calling the V20\_USS\_Control\_1 [FB1] in two OBs**

As you can seen in [Figure 2-1,](#page-7-4) the V20 USS Control 1 [FB1] is to be called in the cyclic program part (OB1) as well as in an interrupt OB (OB30). You do not have to configure the time interval of the interrupt. This task is performed by V20\_USS\_Control\_1.

### <span id="page-7-3"></span>**Block relations**

Due to the USS system blocks, it is always necessary to also call the V20 USS Control 1 [FB1] in the program when using V20 USS Param 1 [FB2].

# **3 V20\_USS\_Control\_1 [FB1] block**

# <span id="page-8-1"></span>**Configuration**

<span id="page-8-0"></span>The block has the variable OB as the only parameter of the "Input" data segment. It now appears in the left formal parameter bar of the FB. The further configuration is performed in the statistic data of the appropriate instance DB. Each parameter that has to be provided or removed by the user has the IN\_... or OUT\_... prefix in the variable name or in one of its structural components. In addition, the line comment of an IN parameter starts with "?" and the line comment of an OUT parameter with "!". Variables with higher address offset than those in the table below, meaning data that is further down in the DB, must not be changed by the user.

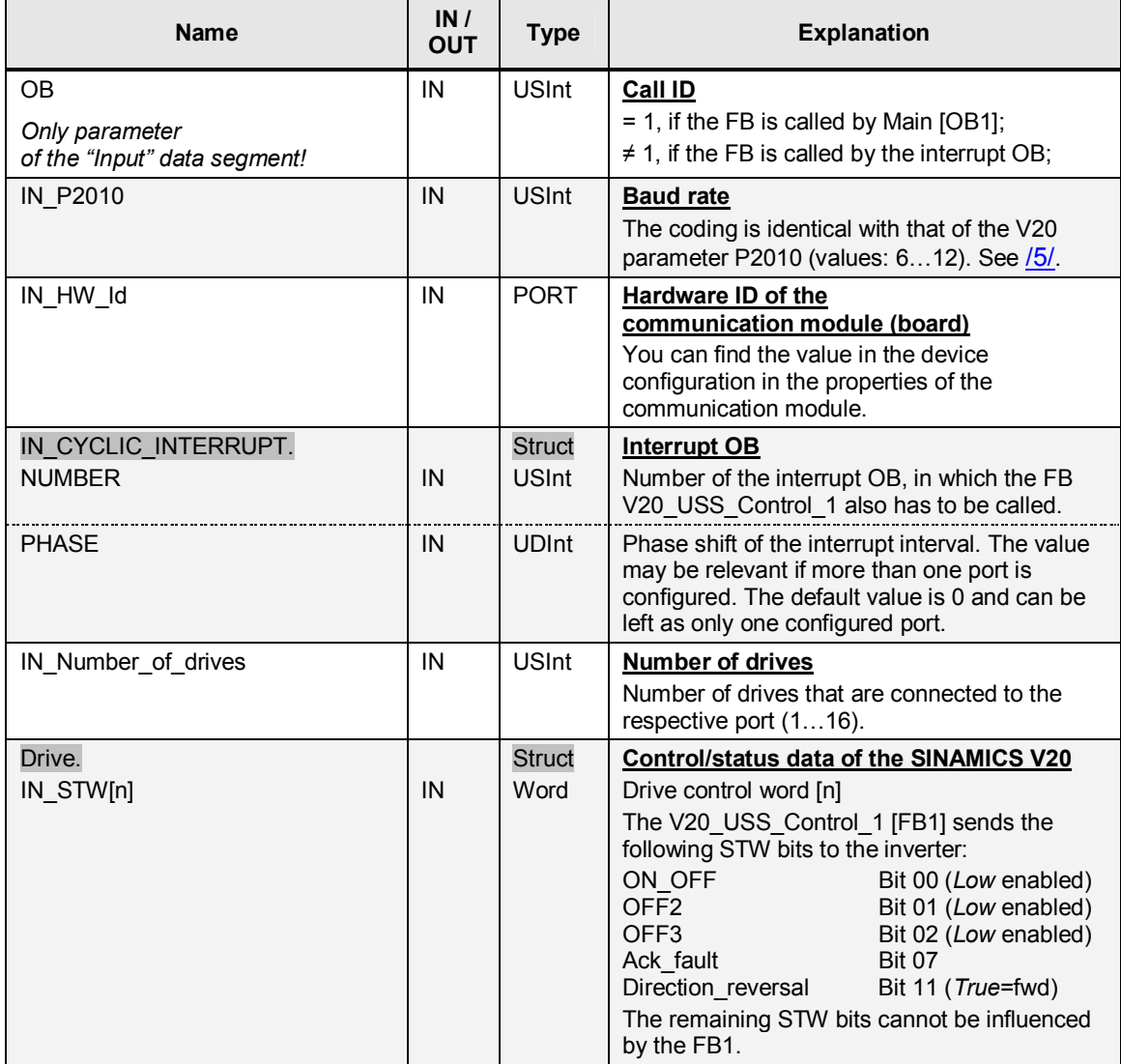

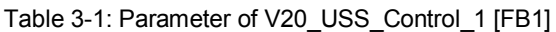

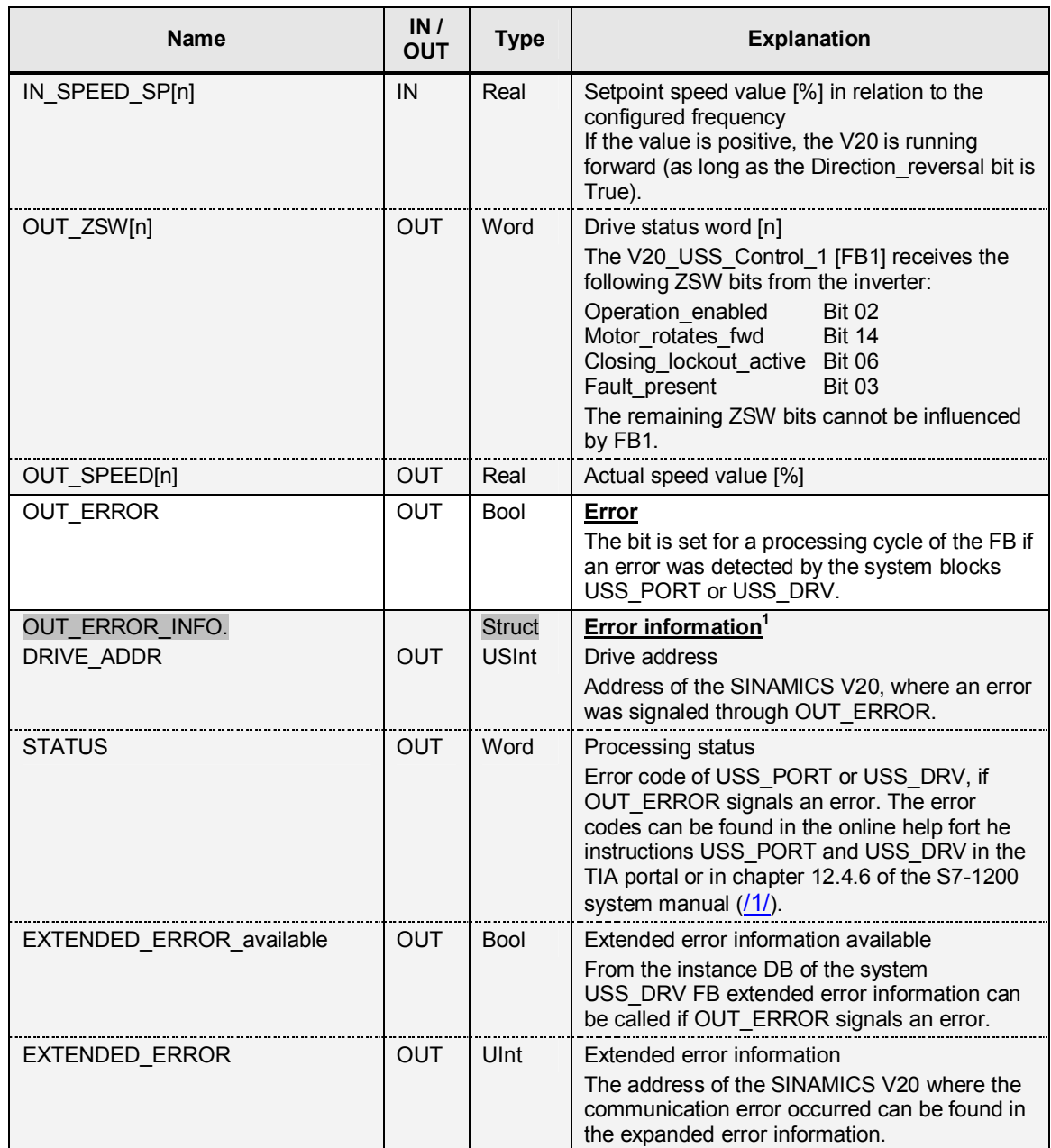

<span id="page-9-0"></span>l  $1$  Always only the error information of the error that occurred last in the instance DB is saved. A new error – signalized by the OUT\_ERROR bit – overwrites the previous error information.

4.1 Operating modes

# **4 V20\_USS\_Param\_1 [FB2] block**

# **4.1 Operating modes**

<span id="page-10-1"></span><span id="page-10-0"></span>Select the mode via the MODE block parameter.

# <span id="page-10-2"></span>**ACTIVATE\_USS mode**

Switch the command and frequency setpoint source for the SINAMICS V20 in this mode. You can select between…

- x …via USS (P0700/P1000  $\Rightarrow$  5 inverter parameter)
- ... via the incorporated BOP  $(PO700/P1000 \Rightarrow 1$  inverter parameter)

Within the ACTIVATE USS mode, you can select between the following functions that can be selected with the ACTIVATE\_USS.FUNCTION parameter:

x **Check**

It is only checked what source has been selected. The result is output in the bool USS\_selected parameter. The successful completion of the action is displayed by a DONE pulse.

Activate

It is switched to USS as command and frequency setpoint source. The result is output in the bool USS\_selected parameter. The successful completion of the action is displayed by a DONE pulse.

**Dectivate** 

It is switched to BOP as command and frequency setpoint source. The result is output in the bool USS\_selected parameter. The successful completion of the action is displayed by a DONE pulse.

# <span id="page-10-3"></span>**RW\_PARAM mode**

In this mode you can read or write any SINAMICS V20 parameter. Apart from specifying the data type of the desired parameter, you also have to indicate the parameter number and index. You can furthermore decide whether the value is to be stored in RAM or EEPROM when writing the value.

Within the mode, you can select between the following functions that can be selected with the RW\_PARAM.FUNCTION FB parameter:

x **Read**

The value of the inverter parameter is read in a structure variable (OUT parameter) in V20 USS Param 1 DB that corresponds to its data type.

x **Write** 

The value of the inverter parameter is retrieved from a structure variable (IN parameter) in V20\_USS\_Param\_1\_DB that corresponds to its data type and written in the SINAMICS V20.

x **Write&read** 

Combination of the above two functions. The inverter parameter is written into the SINAMICS V20 and subsequently read out straight away for control purposes.

# 4.2 Configuration

# <span id="page-11-0"></span>**ACTUAL\_STATE mode**

In this mode you read out a set of current inverter values from the SINAMICS V20 that are represented by parameters (see [Parameter description](#page-13-0) in [Table 4-1\)](#page-11-3).

# <span id="page-11-1"></span>**SET\_FUNCTIONS mode**

In this mode, you can select or switch the inverter functions, stored in the inverter parameters (see [Parameter description](#page-13-1) in [Table 4-1\)](#page-11-3), on and off via the USS communication.

You can select between the following functions that can be selected with the SET\_FUNCTIONS.FUNCTION FB parameter:

### x **Read**

A defined set of inverter functions is read out from the SINAMICS V20 into a structure variable (OUT parameter).

### x **Write**

A defined set of inverter functions is written from a structure variable (IN parameter) into the SINAMICS V20. A further FB input parameter specifies whether you want to write to the RAM or EEPROM of the SINAMICS V20.

### x **Write&read**

<span id="page-11-2"></span>Combination of the above two functions. The set of inverters parameter is written into the SINAMICS V20 and subsequently read out again straight away for control purposes.

# **4.2 Configuration**

<span id="page-11-3"></span>Table 4-1: Parameter of V20\_USS\_Param\_1 [FB2]

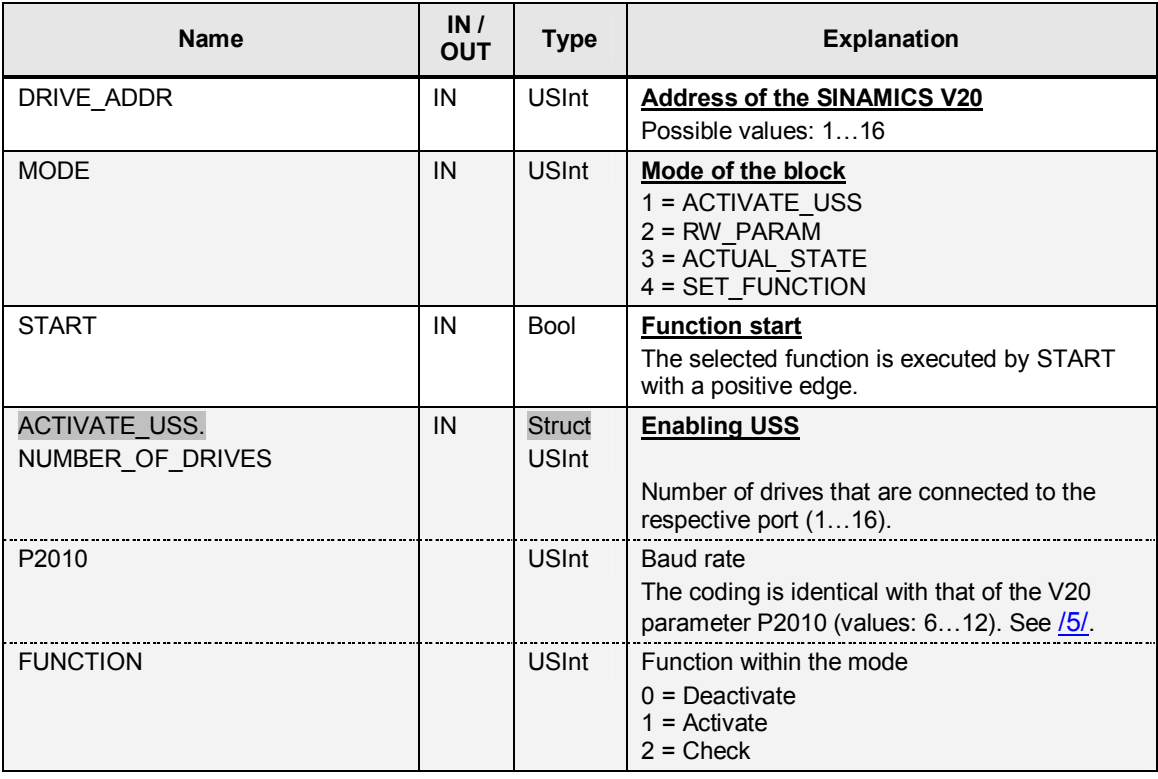

# 4.2 Configuration

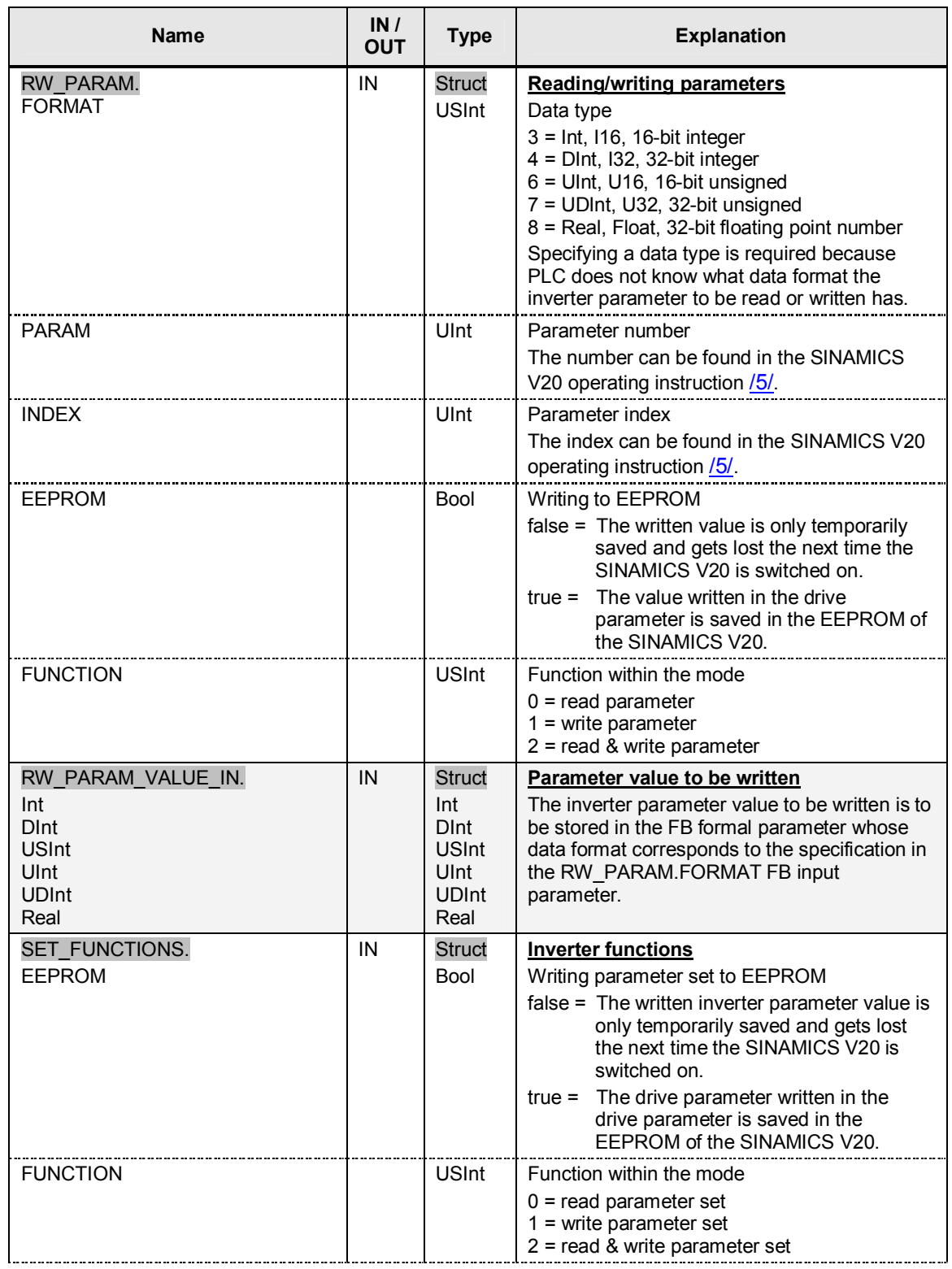

# 4 V20\_USS\_Param\_1 [FB2] block

# 4.2 Configuration

<span id="page-13-1"></span><span id="page-13-0"></span>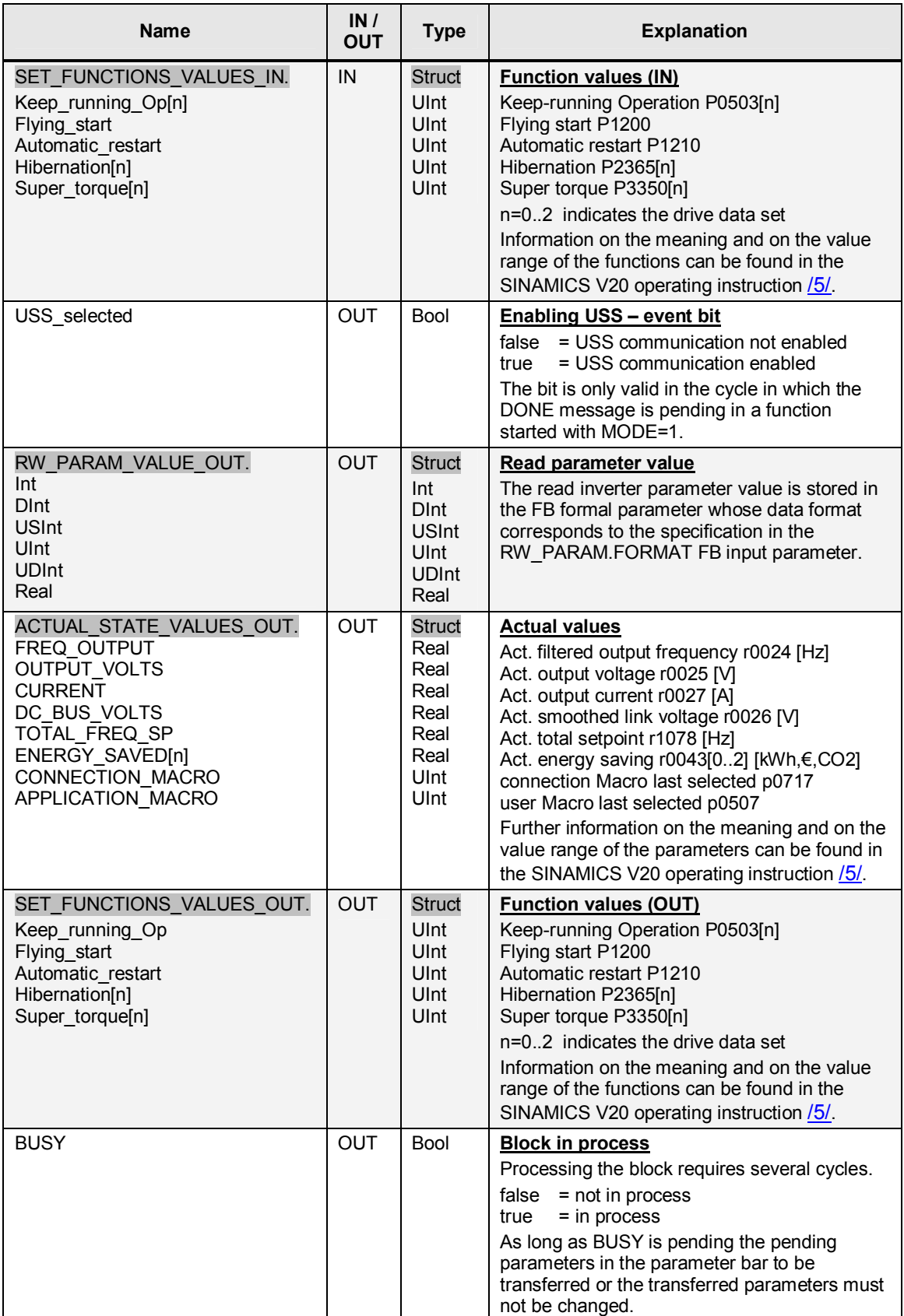

# 4.2 Configuration

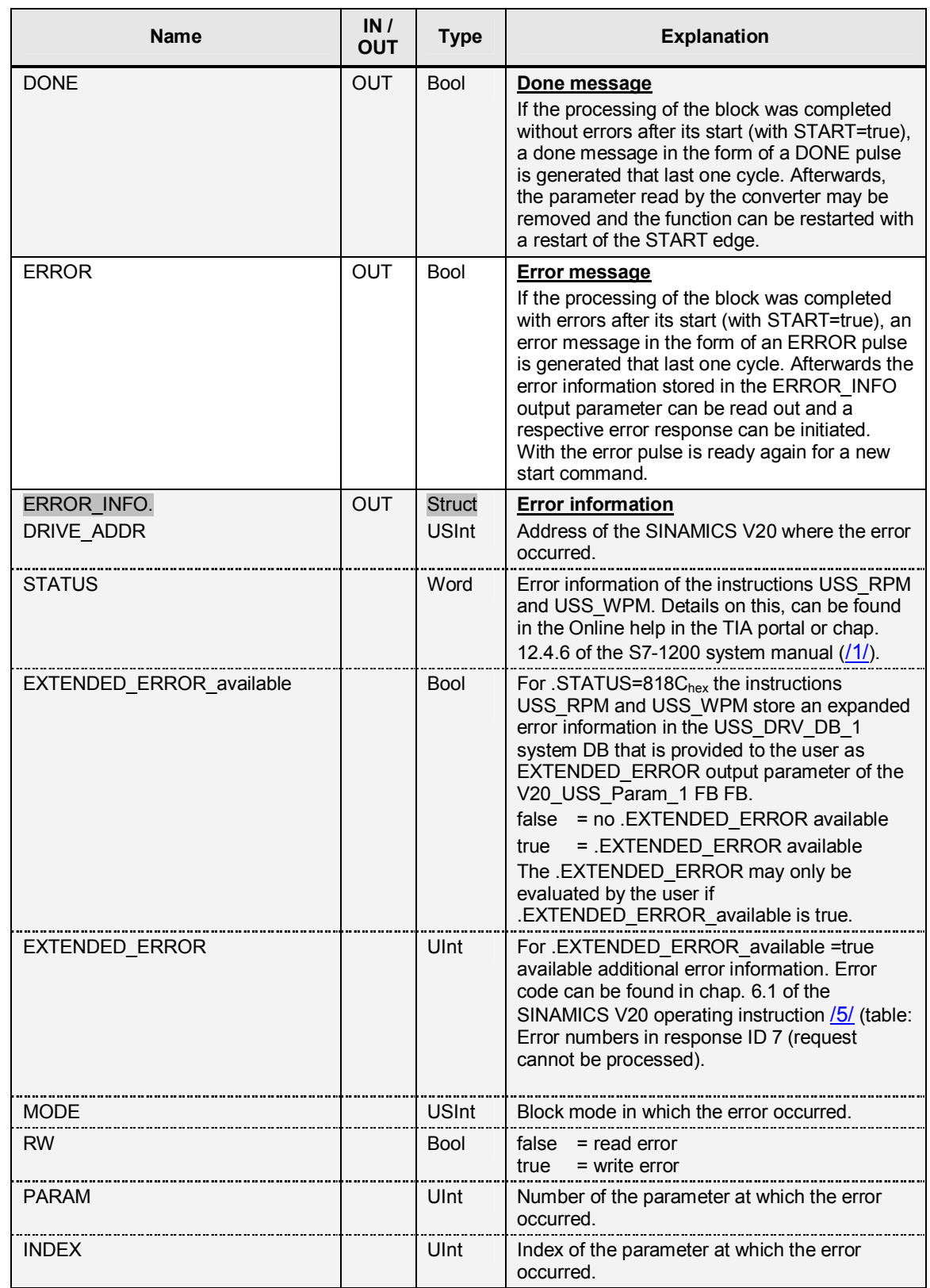

# **5 Expansion to Several Ports**

<span id="page-15-0"></span>You can provide the CPU with a maximum of three communication modules and one communication board. However, another port requires the creation of a complete other program structure according to [Table 5-1.](#page-15-1) Proceed, for example, as follows:

<span id="page-15-1"></span>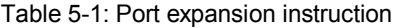

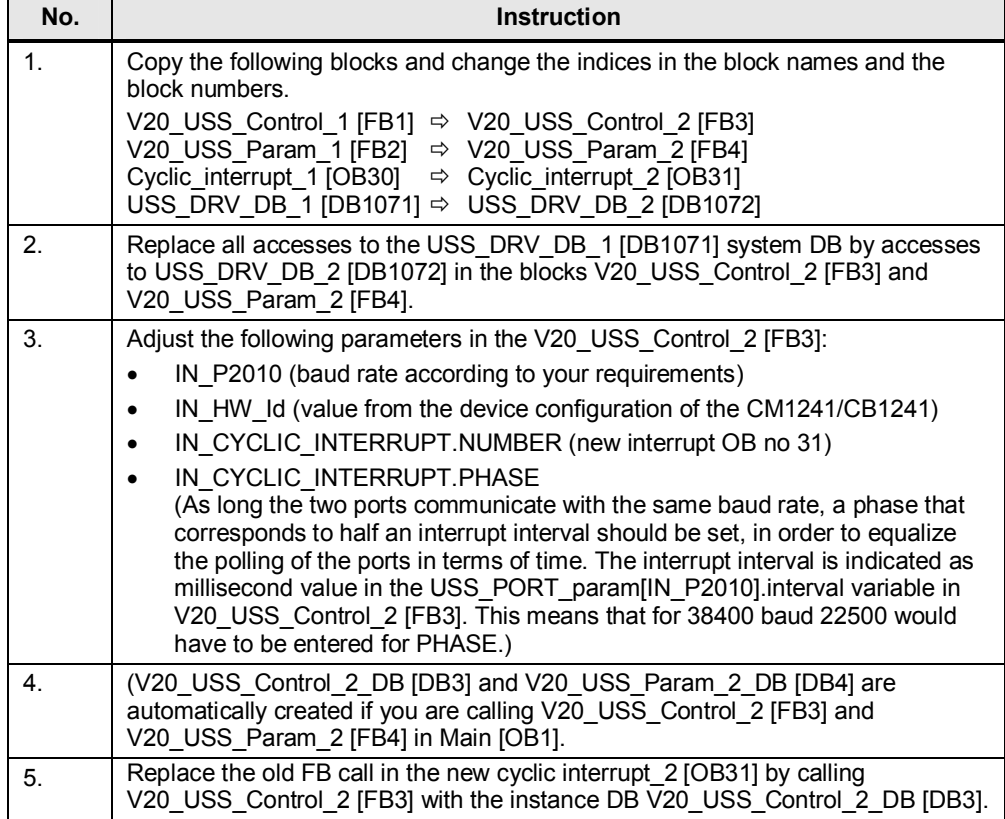

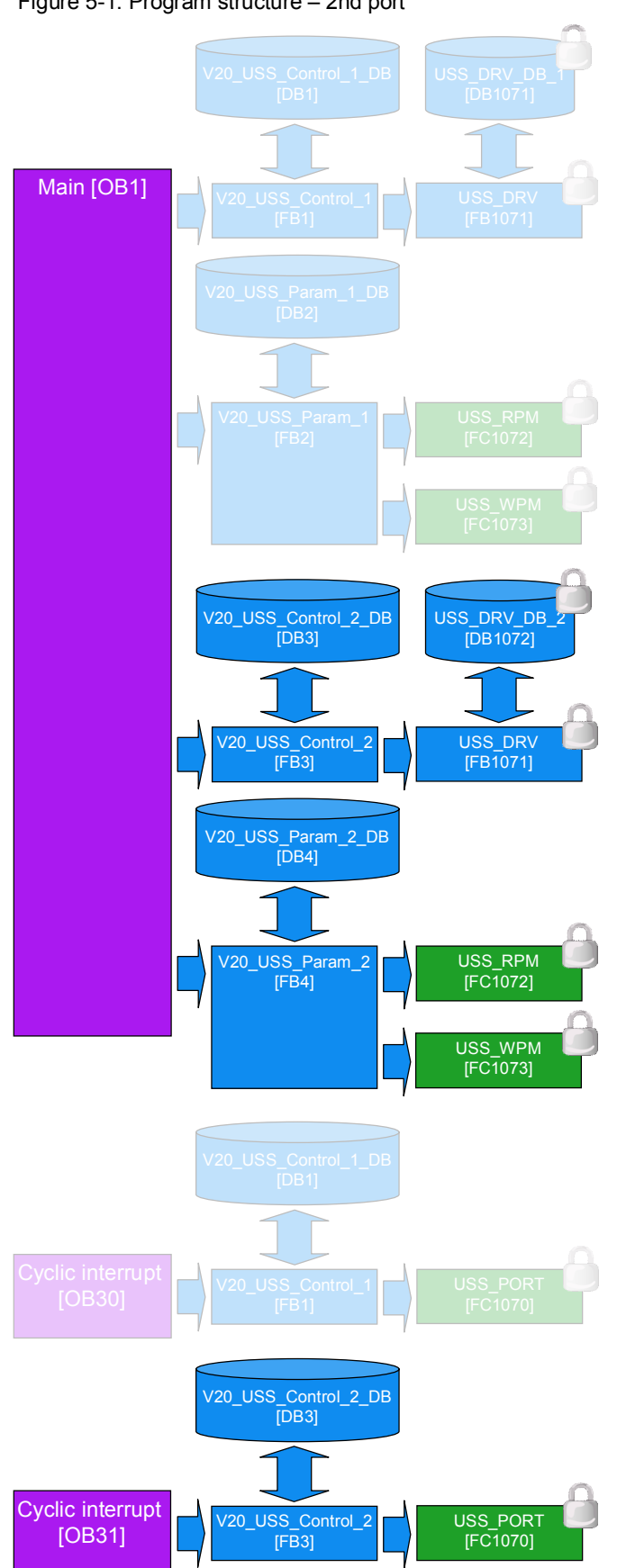

Figure 5-1: Program structure – 2nd port

# **6 Literature**

<span id="page-17-0"></span>The following list is by no means complete and only provides a selection of appropriate sources.

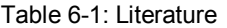

<span id="page-17-3"></span>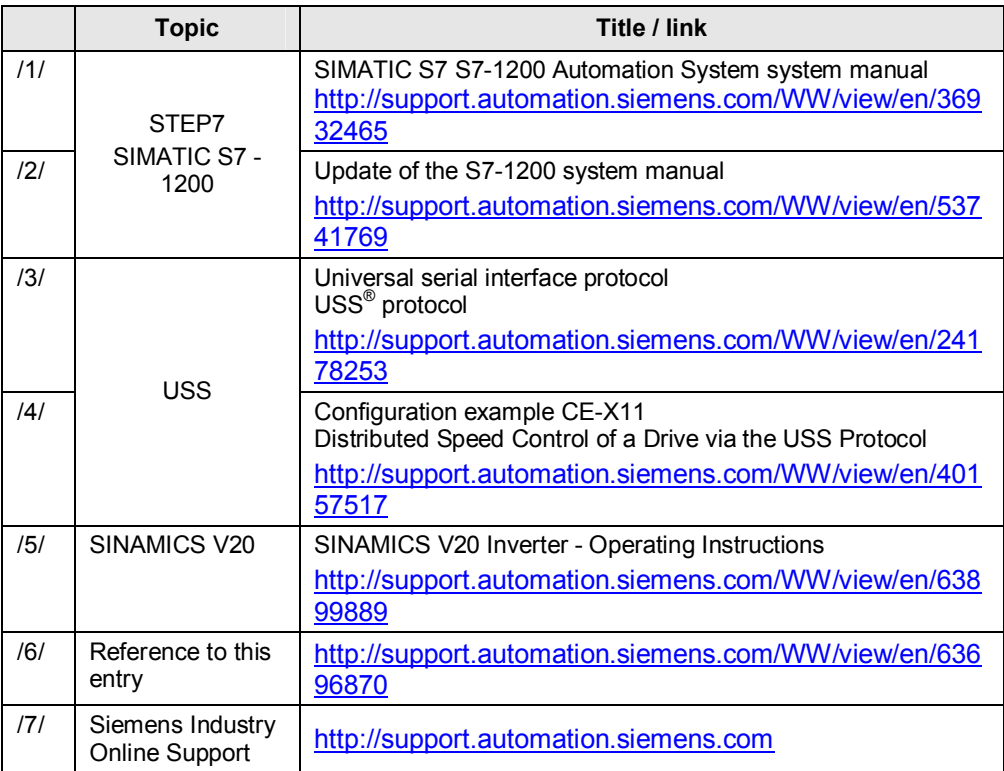

# <span id="page-17-2"></span>**7 History**

<span id="page-17-1"></span>Table 7-1: History

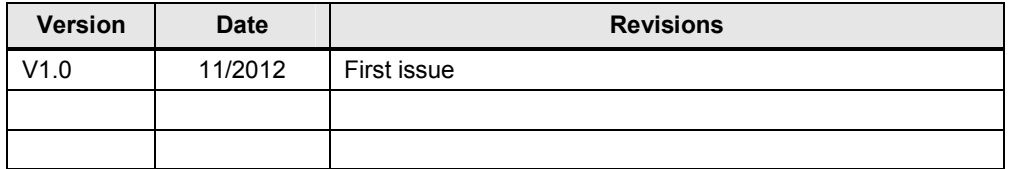